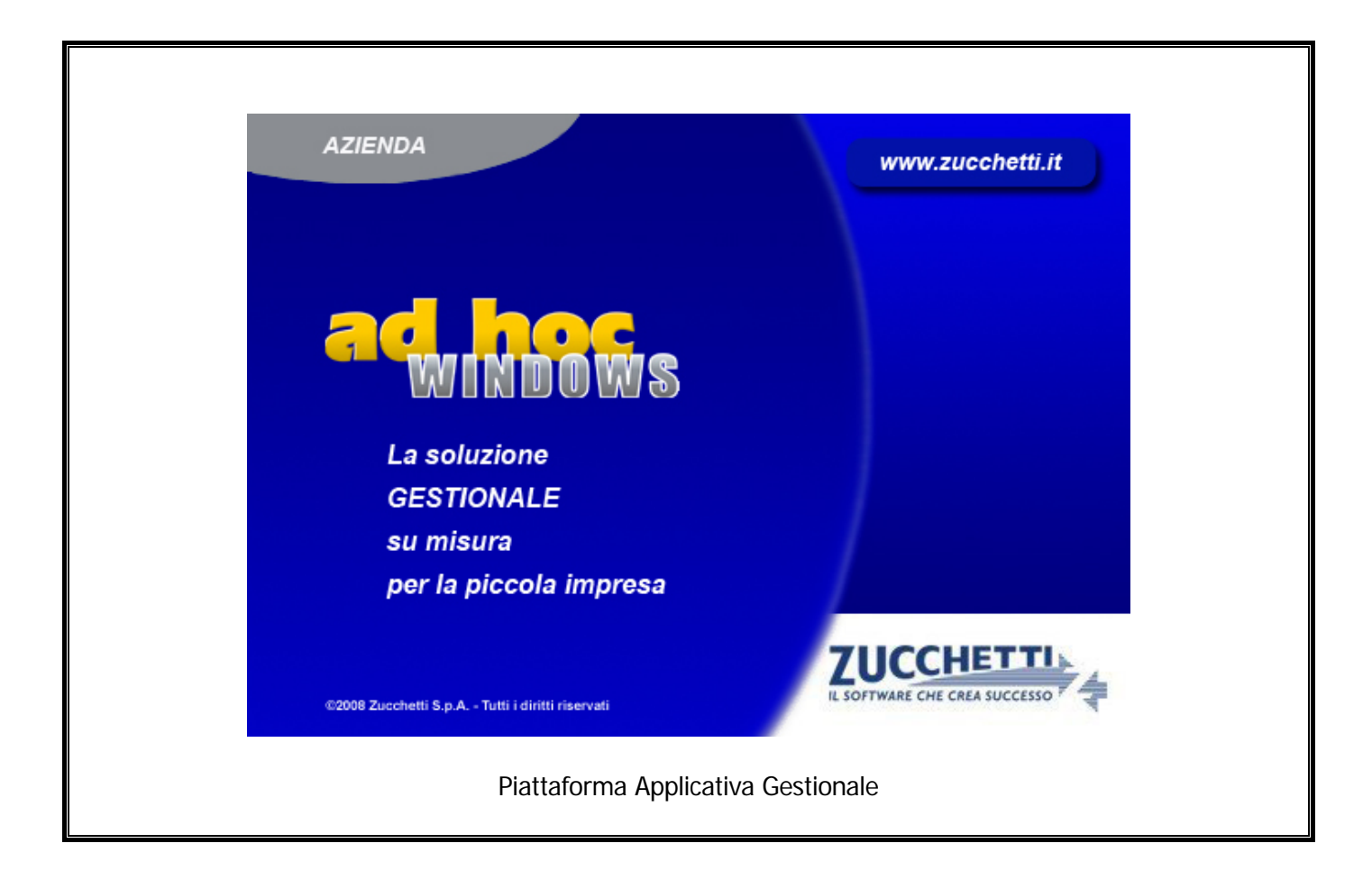

## **Documentazione Fast Patch Nr. 0007 Rel.9.1**

Comunicazione Dichiarazioni di Intento Emesse

#### COPYRIGHT 1992 - 2014 by **ZUCCHETTI S.p.A.**

Tutti i diritti sono riservati. Questa pubblicazione contiene informazioni protette da copyright. Nessuna parte di questa pubblicazione può essere riprodotta, trascritta o copiata senza il permesso dell'autore.

#### TRADEMARKS

Tutti i marchi di fabbrica sono di proprietà dei rispettivi detentori e vengono riconosciuti in questa pubblicazione.

Pagina lasciata intenzionalmente vuota.

# **Indice**

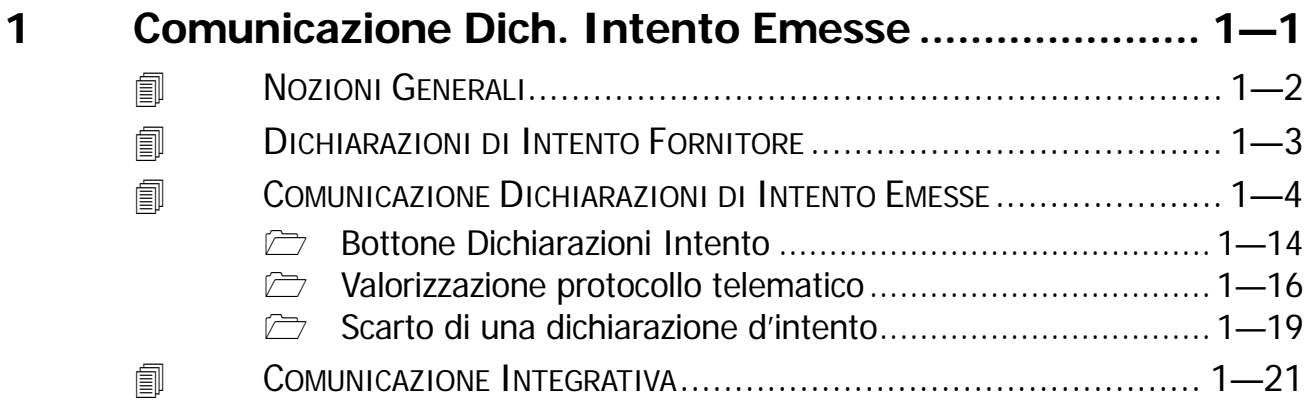

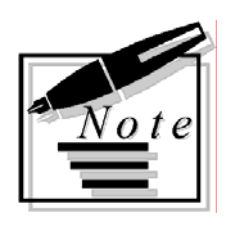

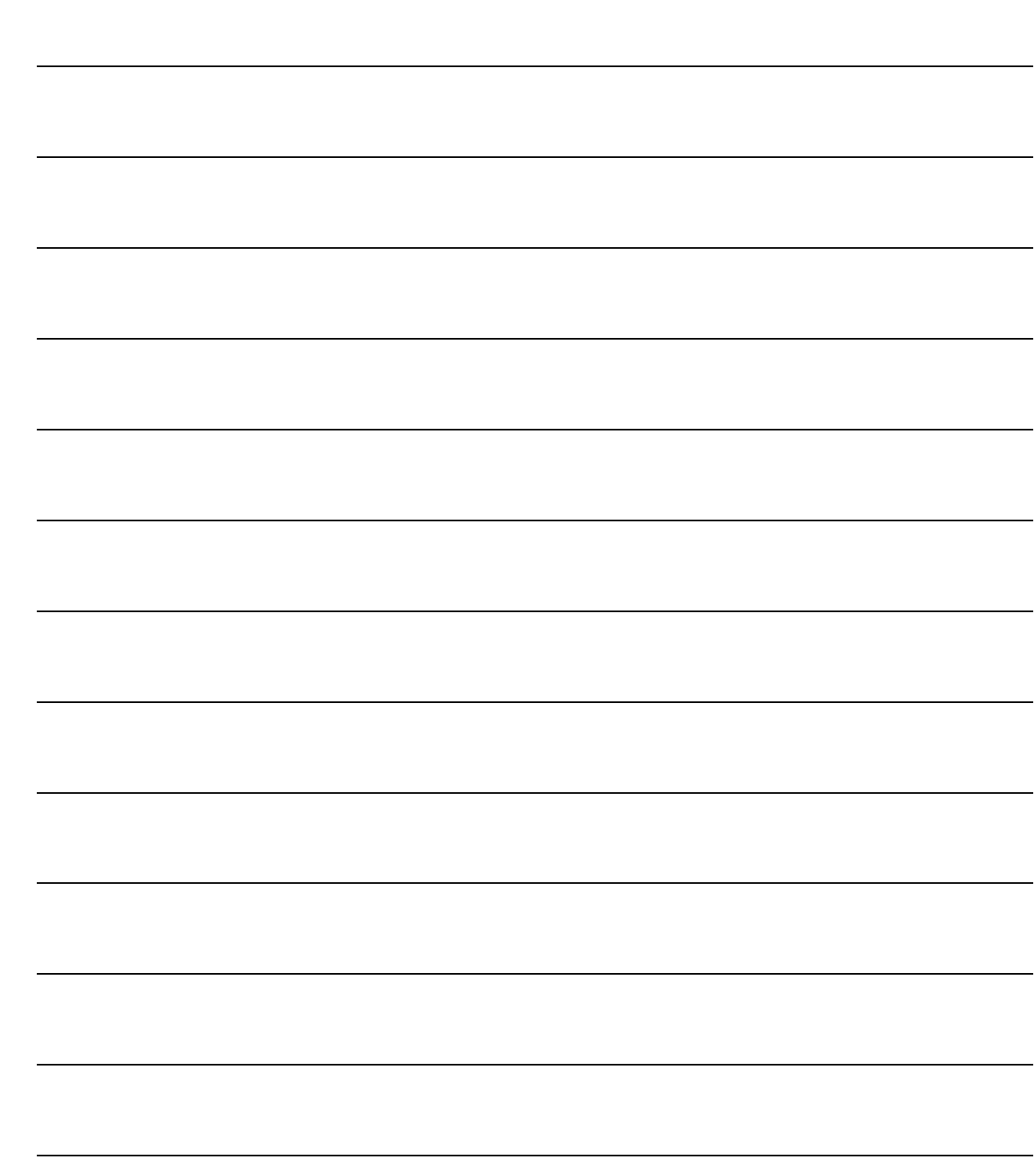

# <span id="page-4-0"></span>**Comunicazione Dich.**  $\mathbf 1$ **Intento Emesse**

- **THE NOZIONI GENERALI**
- **JOICHIARAZIONI DI INTENTO FORNITORE**
- **JOURNAL COMUNICAZIONE DICHIARAZIONI DI INTENTO EMESSE**
- **ID COMUNICAZIONE INTEGRATIVA**

## <span id="page-5-0"></span>**NOZIONI GENERALI**

Come previsto dall'articolo 20 del Dlgs 175/2014 (c.d. Decreto Semplificazioni), per le operazioni da effettuare a partire dal 1° gennaio 2015, gli esportatori abituali che intendono acquistare o importare senza applicazione dell'IVA debbono trasmettere telematicamente all'Agenzia delle Entrate la dichiarazione d'intento.

La dichiarazione, unitamente alla ricevuta di presentazione rilasciata dall'Agenzia delle Entrate, va poi consegnata al fornitore o prestatore, oppure in dogana (Dlgs 175/2014).

La dichiarazione è presentata all'Agenzia delle Entrate in via telematica, direttamente, da parte dei soggetti abilitati a Entratel o Fisconline, o tramite i soggetti incaricati (commi 2-bis e 3 dell'articolo 3 del Dpr 322/1998).

Fino all'11 febbraio 2015, gli operatori possono consegnare o inviare la dichiarazione d'intento al proprio cedente o prestatore, secondo le vecchie modalità.

In questo caso, il fornitore non dovrà verificare l'avvenuta presentazione della dichiarazione d'intento all'Agenzia delle Entrate.

Tuttavia, per le dichiarazioni d'intento che esplicano effetti anche per operazioni poste in essere successivamente all'11 febbraio 2015, vige l'obbligo, a partire dal 12 febbraio 2015, di trasmettere le dichiarazioni in via telematica e di riscontrare l'avvenuta presentazione della dichiarazione all'Agenzia delle Entrate.

Elenchiamo le principali modifiche apportate nel programma per ottemperare a questo nuovo adempimento.

- o inserimento di nuovi campi nell'anagrafica delle dichiarazioni di intento fornitori;
- o all'interno del menù delle dichiarazioni di intento è stata inserita la nuova voce "Comunicazione Dichiarazioni di Intento Emesse" con la quale è possibile generare il file da presentare all'Agenzia delle Entrate e stampare il pdf secondo il modello approvato.

Qui di seguito si riporta il nuovo menù delle Dichiarazioni di Intento

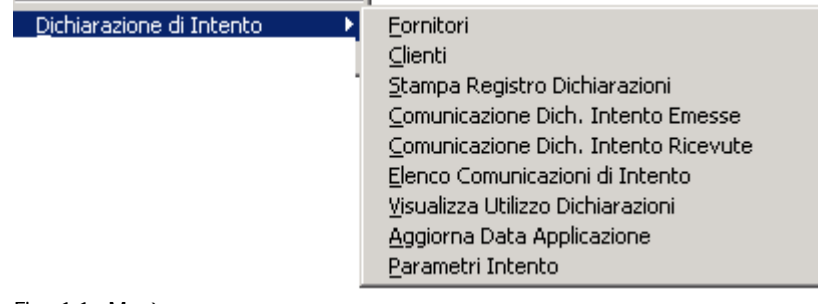

Fig. 1.1 - Menù

## <span id="page-6-0"></span>**DICHIARAZIONI DI INTENTO FORNITORE**

Questo archivio è destinato ad accogliere le dichiarazione di intento che l'azienda emette nei confronti dei propri fornitori.

Con la fast patch in oggetto, sono state apportate delle modifiche a questo archivio.

Innanzitutto è stato implementato il flag "Dogana" che va attivato nel caso in cui la dichiarazione di intento è intestata alla Dogana.

Nella Comunicazione delle dichiarazioni di intento emesse, infatti, va specificato se il destinatario della dichiarazione è un fornitore o, come nel caso di importazioni, è la Dogana.

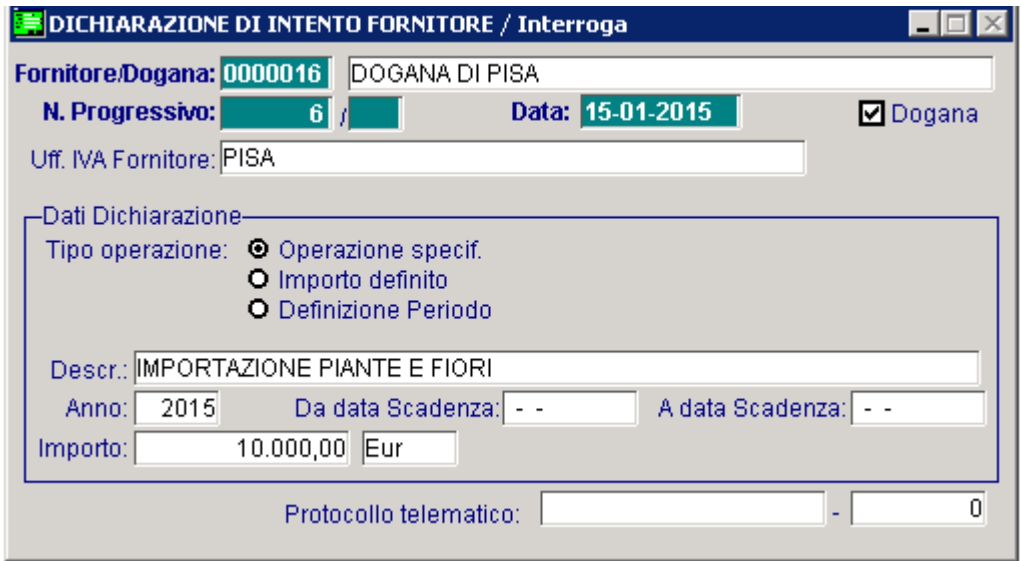

Fig. 1.2 -Anagrafica Dichiarazioni di Intento Fornitori

Come seconda modifica è stato reso editabile ed obbligatorio il campo "Importo" sia nel caso in cui la dichiarazione è di tipologia "Importo definito" che nel caso di tipologia "Operazione specifica".

E' stato inoltre implementato il campo "Protocollo telematico".

Questo nuovo campo è destinato ad accogliere il protocollo telematico attribuito dall'Agenzia delle Entrate alla dichiarazione una volta che è stata inoltrata e accettata.

E' un campo numerico composto da due parti (la prima parte di 17 caratteri e la seconda parte di 6 caratteri) che servirà per effettuare un' eventuale comunicazione integrativa.

Questo campo deve essere valorizzato manualmente direttamente da questo archivio o tramite un'utilità della quale parleremo nei capitoli successivi.

E' quindi necessario tenere presente che dopo aver installato la patch, nel caso in cui siano presenti delle dichiarazioni di intento intestate alla Dogana che devono essere trasmesse telematicamente all'Agenzia delle Entrate, bisogna entrare in variazione di queste per abilitare il flag "Dogana" e per inserire l'importo a cui fa riferimento l'operazione.

Quando una dichiarazione è intestata alla Dogana, infatti, il tipo operazione deve essere valorizzato a "Operazione Specifica".

Ricordiamo che sia nella stampa del modello pdf che nel file telematico, l'importo di una dichiarazione di intento viene troncato.

# <span id="page-7-0"></span>**E** COMUNICAZIONE DICHIARAZIONI DI INTENTO **EMESSE**

Con questa utilità è possibile procedere a generare il file relativo alle lettere d'intento che l'esportatore abituale deve inoltrare telematicamente all'Agenzia delle Entrate per poter beneficiare dell'acquisto di beni o servizi senza il pagamento dell'imposta sul valore aggiunto.

E' inoltre possibile effettuare la stampa in pdf del modello ministeriale.

Analizziamo in dettaglio i campi richiesti nelle tre videate disponibili.

Nella prima videata:

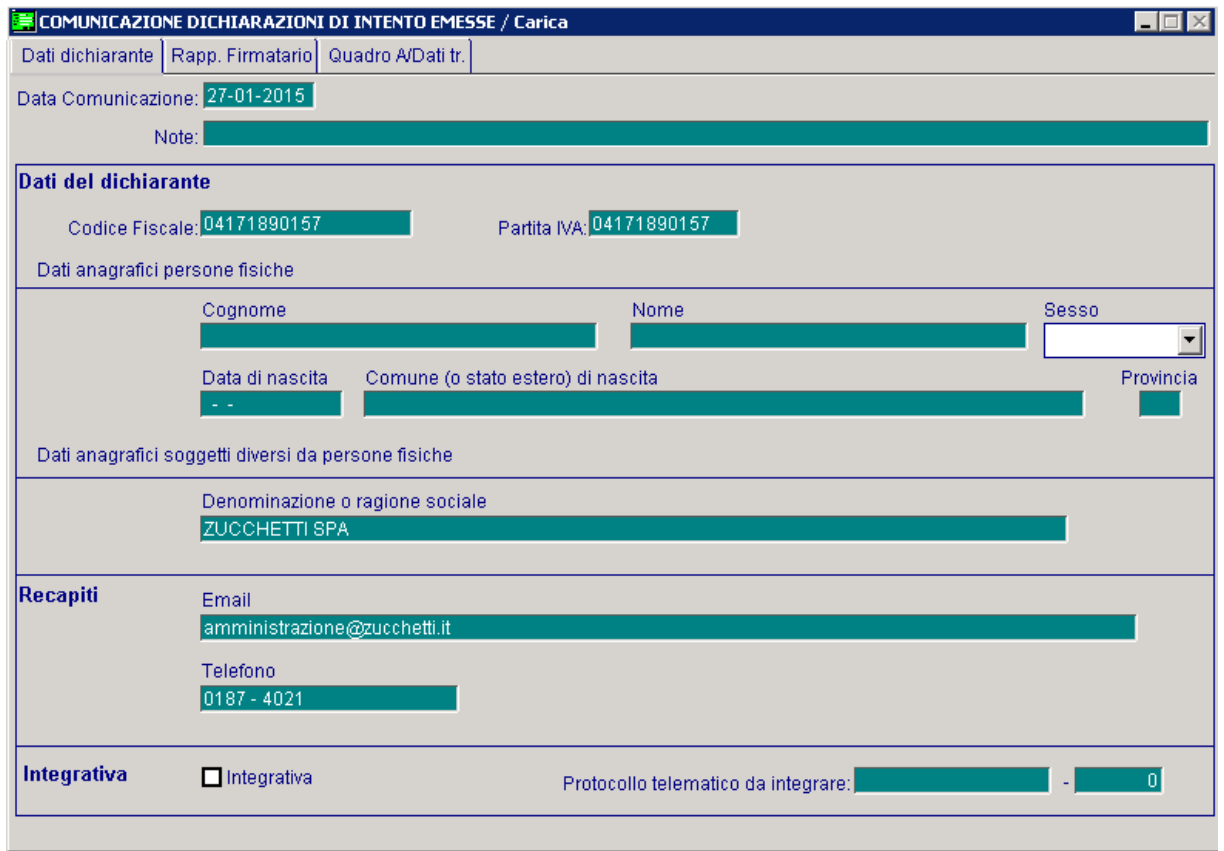

Fig. 1.3 -Prima Videata

#### **■ Data Comunicazione**

Data della Comunicazione

#### **■ Note**

Eventuali note aggiuntive della Comunicazione.

## Dati del dichiarante

In questa sezione vanno riportati i dati anagrafici del dichiarante. Oltre al proprio codice fiscale e partita Iva, vanno indicati i seguenti dati:

- se **persona fisica**: il cognome, il nome, il sesso, la data di nascita il Comune di nascita e la sigla della provincia. In caso di nascita all'estero, nello spazio riservato all'indicazione del Comune va riportato solo lo Stato estero di nascita;
- se soggetto **diverso da persona fisica:** va indicata la denominazione o ragione sociale.

### Recapiti

In questa sezione possono essere indicati i recapiti telefonici e l'indirizzo e-mail del dichiarante o del rappresentante per eventuali richieste di chiarimenti sui dati esposti nella dichiarazione da parte dell'Agenzia delle Entrate.

### Integrativa

#### $\boxtimes$  Integrativa

Questo flag va attivato nel caso in cui si intenda rettificare o integrare i dati di una dichiarazione già presentata (ad esclusione dei dati relativi al plafond , indicati nel quadro A).

#### ■ Protocollo telematico da integrare

Numero di protocollo della dichiarazione che si intende integrare. E' campo obbligatorio nel caso in cui si abilita il flag "Integrativa"

Nella seconda videata:

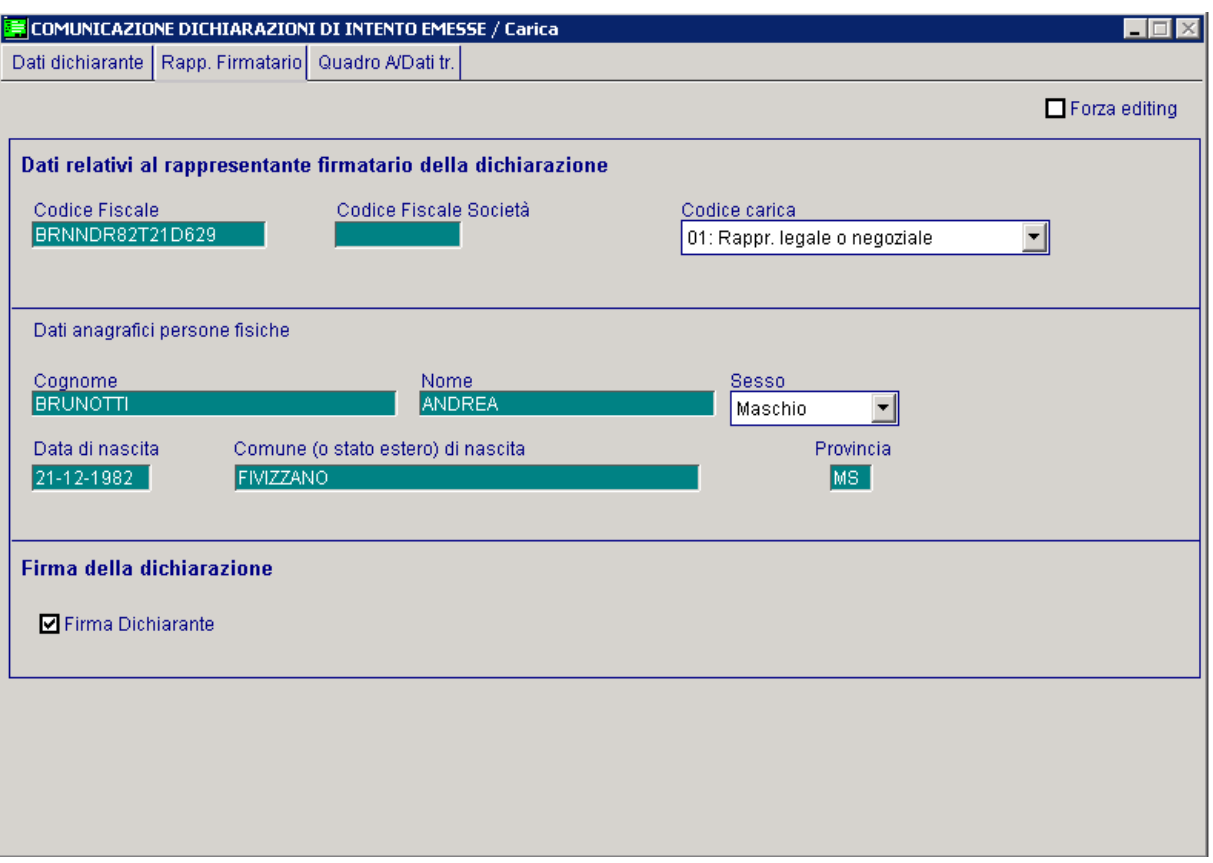

Fig. 1.4 -Seconda Videata

### Dati relativi al rappresentante firmatario della dichiarazione

Questa sezione va compilata solo nel caso in cui chi sottoscrive la dichiarazione sia un soggetto diverso dal dichiarante.

E' il caso, ad esempio, del rappresentante legale di una società per azioni che sottoscrive la dichiarazione per conto della società.

In questo caso è necessario indicare il codice fiscale della persona fisica che sottoscrive la dichiarazione, il codice carica e i dati anagrafici corrispondenti.

Se la dichiarazione è presentata da una società per conto del dichiarante, va compilato anche il campo "Codice fiscale società" e va indicato il codice carica corrispondente al rapporto tra la società che presenta la dichiarazione e il dichiarante (esempio la società che presenta la dichiarazione in qualità di rappresentante negoziale del dichiarante indica il codice carica 1).

### Firma delle dichiarazione

#### $\nabla$  Firma dichiarante

Se attivato indica che la dichiarazione è stata firmata dal dichiarante. Nella terza videata:

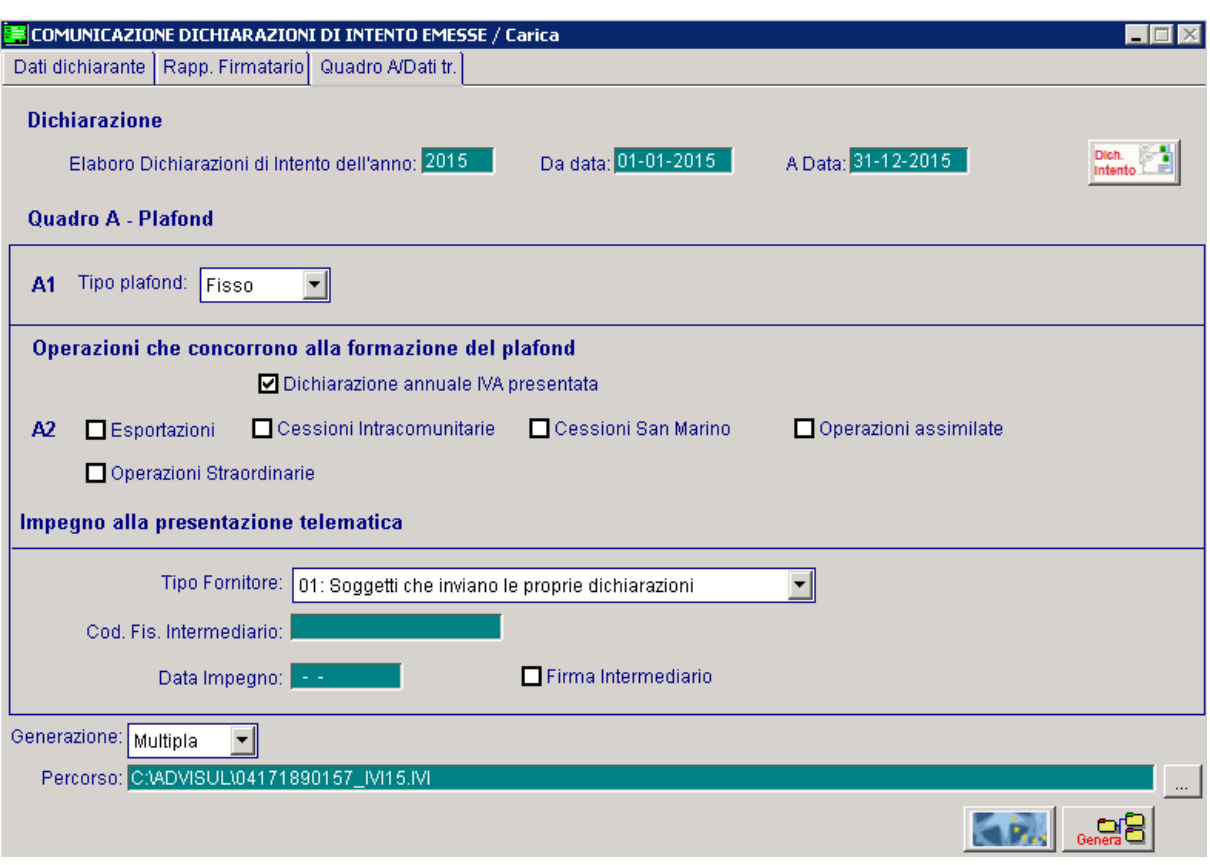

Fig. 1.5 --Terza Videata

#### Dichiarazione

#### Elaboro dichiarazioni di Intento dell'anno

In questo campo è necessario inserire l'anno di competenza delle dichiarazioni di intento che si vogliono trasmettere.

#### Da Data A Data

Intervallo di date delle dichiarazioni di intento.

Questi due campi vengono inizializzati con la data di inizio e di fine dell'anno solare che è stato impostato in precedenza.

L'utente può variare i valori proposti: ad esempio quando si devono comunicare delle dichiarazioni di intento anticipate (ad esempio dichiarazioni di intento emesse nel 2014 ma di competenza del 2015).

Dopo aver impostato l'anno e l'intervallo di date, se si accede nel bottone vengono visualizzate le dichiarazioni d'intento che rispecchiano i filtri

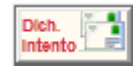

impostati e che non sono presenti in altre comunicazioni per le quali è stato generato il file telematico.

L'utente può quindi procedere a selezionare quelle che deve comunicare.

Per maggiori dettagli su questo bottone si rimanda ai capitoli successivi.

## Quadro A – Plafond

#### Tipo plafond

Indicare la natura del plafond adottato dall'esportatore abituale (fisso o mobile).

⊙ Fisso

⊙ Mobile

## Operazioni che concorrono alla formazione del plafond

In questa sezione bisogna indicare quali operazioni hanno concorso alla formazione del plafond.

#### $\boxtimes$  Dichiarazione IVA annuale presentata

Questo flag va attivato nel caso in cui alla data di trasmissione della dichiarazione d'intento, la dichiarazione annuale iva è già stata presentata.

Nel caso in cui, invece, alla data di trasmissione della dichiarazione d'intento, la dichiarazione annuale iva non è stata presentata, è necessario indicare una delle altre scelte disponibili.

- $\boxtimes$  Esportazioni
- $\boxtimes$  Cessioni Intracomunitarie
- ; Cessioni San Marino
- $\boxtimes$  Operazioni assimilate
- $\boxtimes$  Operazioni straordinarie

Di default la procedura non attiva nessuno di questi flag.

In mancanza di almeno uno di questi, esiste un controllo bloccante nel caso in cui si volesse generare il file:

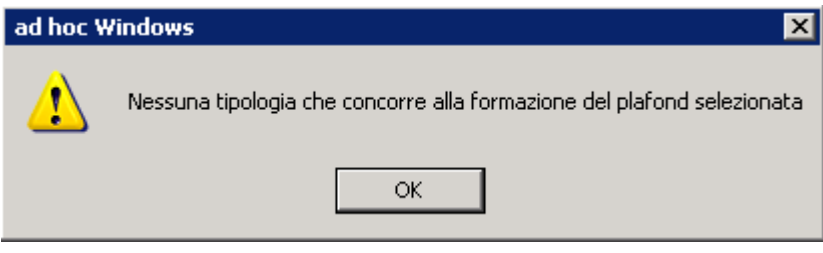

Fig. 1.6 – Messaggio mancanza tipologia operazione

## Impegno alla trasmissione telematica

#### Tipo Fornitore

Può assumere i seguenti valori:

- ~ 01. Soggetti che inviano le proprie dichiarazioni
- ~ 02. Altri soggetti

#### ■ Codice fiscale intermediario

Nel caso in cui il Tipo Fornitore viene impostato a "Altri soggetti" in questo campo è obbligatorio inserire il codice fiscale dell'intermediario.

#### **■ Data impegno**

Data dell'impegno alla trasmissione telematica

#### $\boxtimes$  Firma dell'intermediario

Questo flag va attivato nel caso in cui la dichiarazione viene trasmessa da un intermediario

#### Generazione

- ~ Multipla
- **⊙** Singola

Nel primo caso a fronte di enne dichiarazioni di intento viene generato un solo file da inviare. Nel secondo caso a fronte di enne dichiarazioni di intento vengono generati enne file da inviare.

#### **■ Percorso file**

Percorso e nome del file generato.

Nel caso di generazione singola il nome del file non viene visualizzato e non è quindi modificabile.

#### *<u>A*</u> Genera

Tramite questo bottone è possibile generare il file telematico che deve essere inoltrato  $\left|\mathbf{g}_{\text{Sense}}^{\text{C}}\right|$ all'Agenzia delle Entrate.

Questo tasto è editabile solo se si entra in variazione di una Comunicazione.

Quando si preme questo bottone oltre al controllo visto in precedenza (mancata attivazione di uno dei flag relativi alle operazioni che concorrono al plafond) ne è presente un altro non bloccante.

Nel caso in cui si fosse selezionata tra le dichiarazioni di intento selezionabili una lettera di intento incongruente (quindi contrassegnata dal colore rosso), all'utente verrebbe visualizzato il messaggio visibile nell'immagine presente nella pagina successiva :

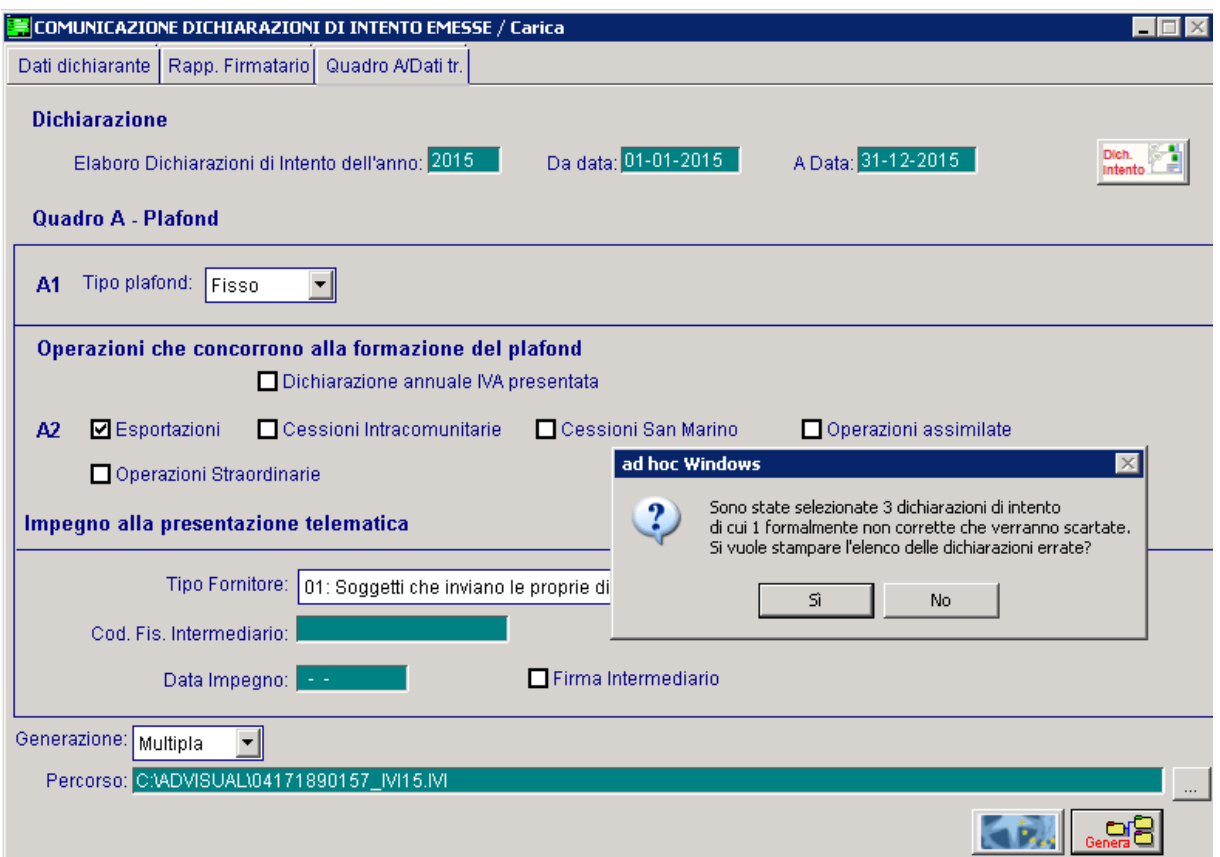

Fig. 1.7 -Messaggio relativo alla presente di una lettera d'intento non formalmente corretta

Rispondendo in modo affermativo viene restituito un report contenete le dichiarazioni di intento da controllare che ovviamente, sono escluse dalla generazione.

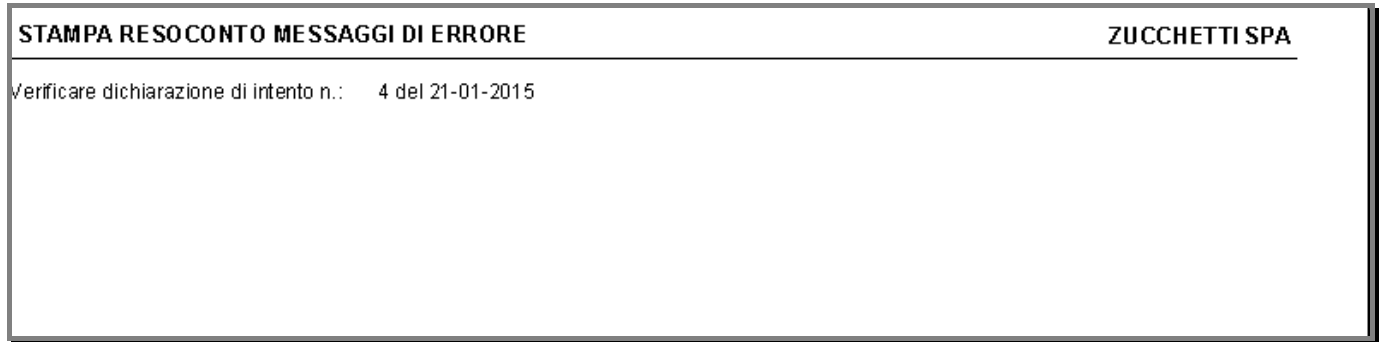

Fig. 1.8 – Stampa resoconto messaggi di errore

Proseguendo con l'elaborazione viene generato il file con le solo dichiarazioni di intento prive di anomalie (non rosse).

#### **√<sup>™</sup> Modello**

Tramite questo bottone è possibile stampare il modello pdf. **Kital** Questo tasto è editabile solo se si entra in variazione di una Comunicazione. La stampa va direttamente sulla stampante predefinita. Non è possibile avere la stampa a video.

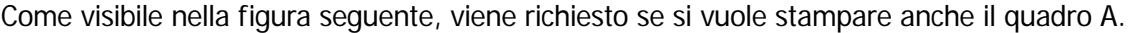

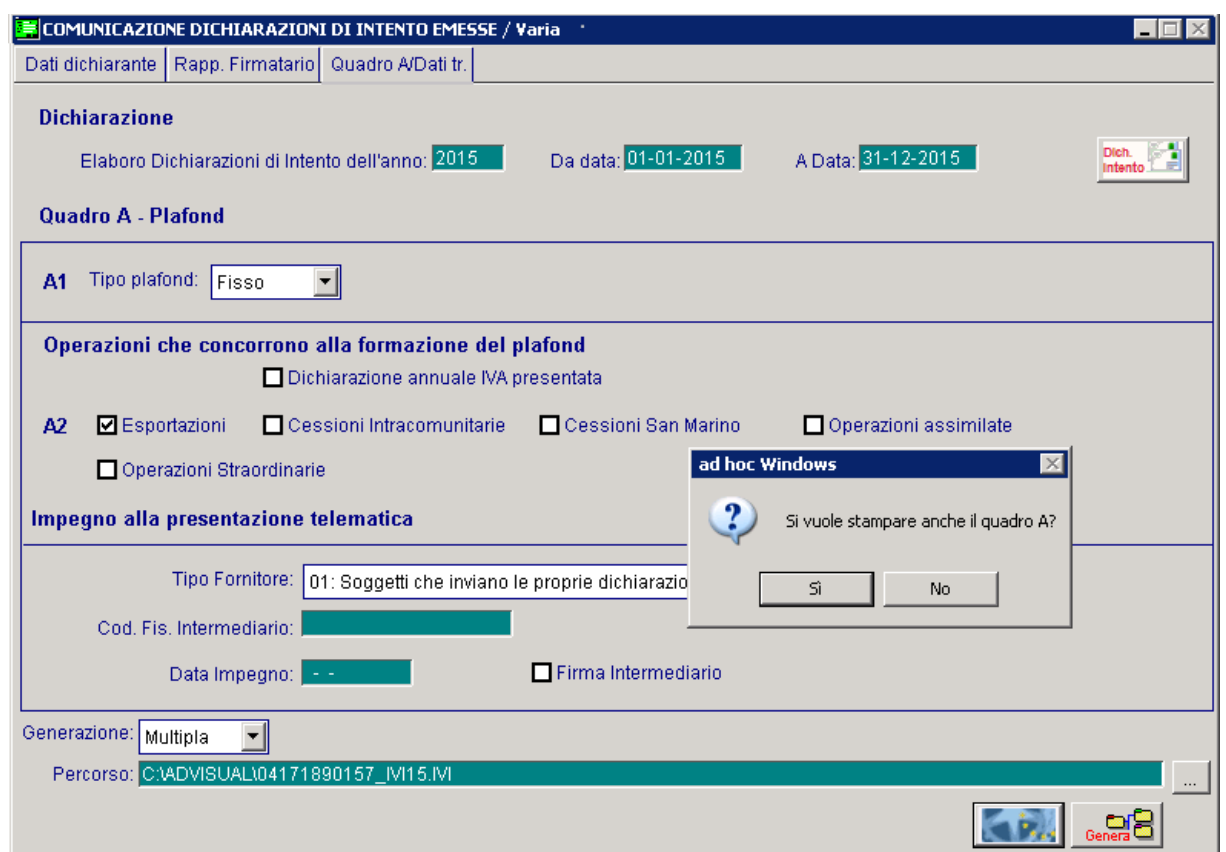

Rispondendo in modo affermativo viene viene stampato anche il quadro A.

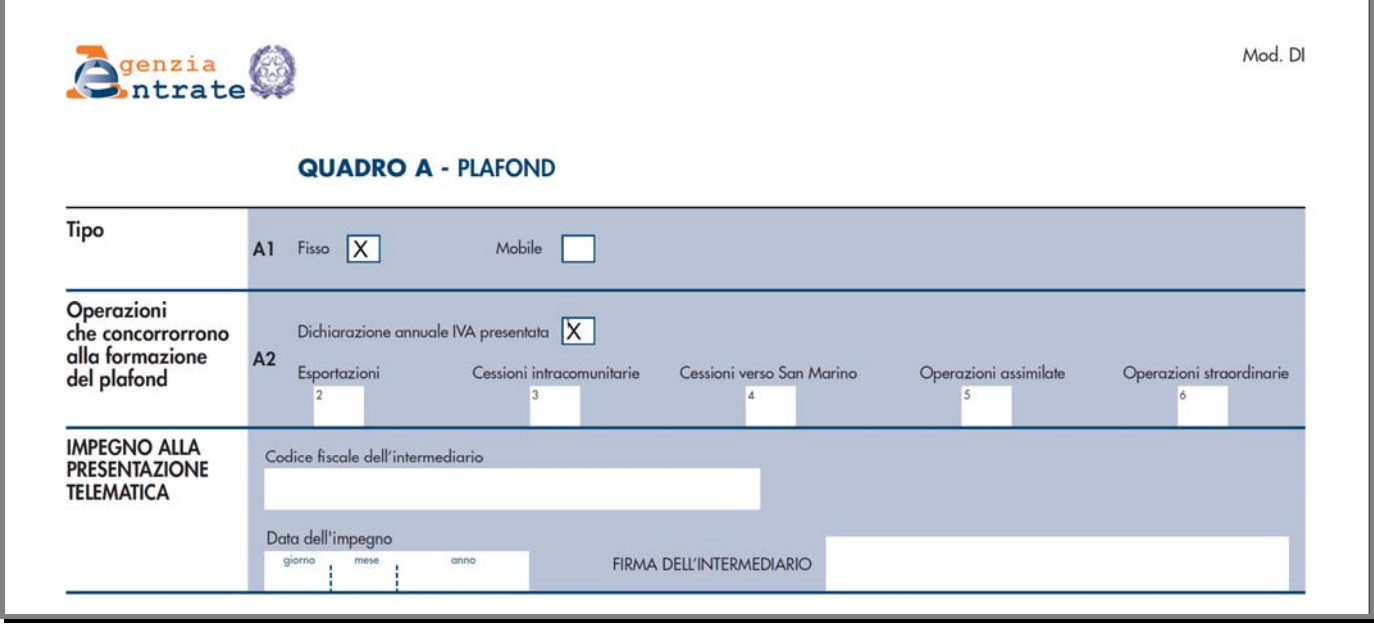

Fig. 1.10 – Stampa Quadro A

Fig. 1.9 -Richiesta stampa quadro A

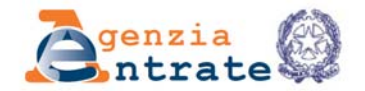

MOD. DI

### **DICHIARAZIONE D'INTENTO** DI ACQUISTARE O IMPORTARE BENI E SERVIZI SENZA APPLICAZIONE DELL'IMPOSTA SUL VALORE AGGIUNTO

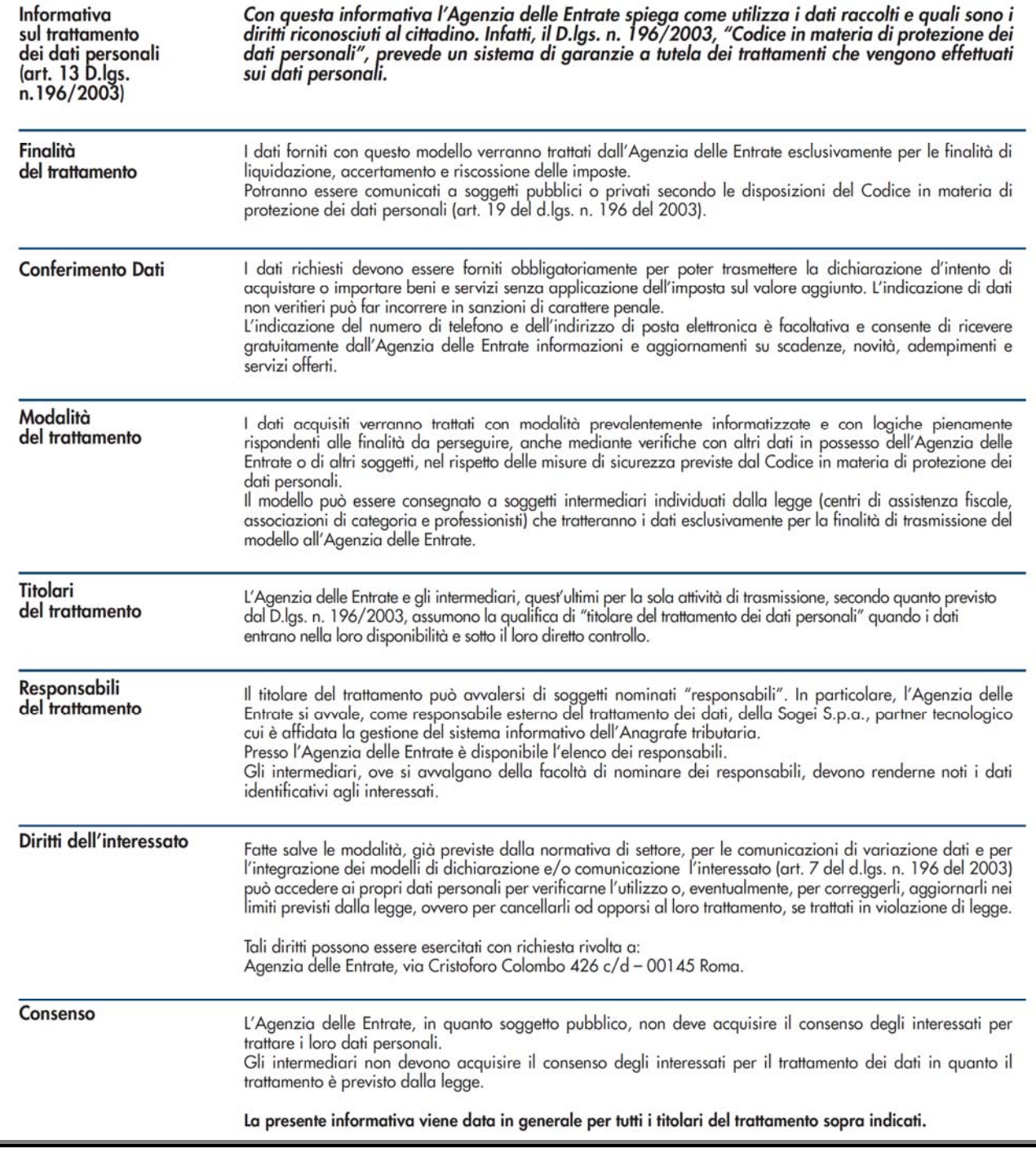

Fig. 1.11 – Frontespizio

No

 $\overline{1}$ 

uito dal dich

2015

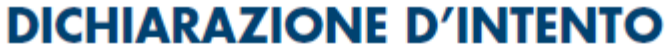

DI ACQUISTARE O IMPORTARE BENI E SERVIZI SENZA

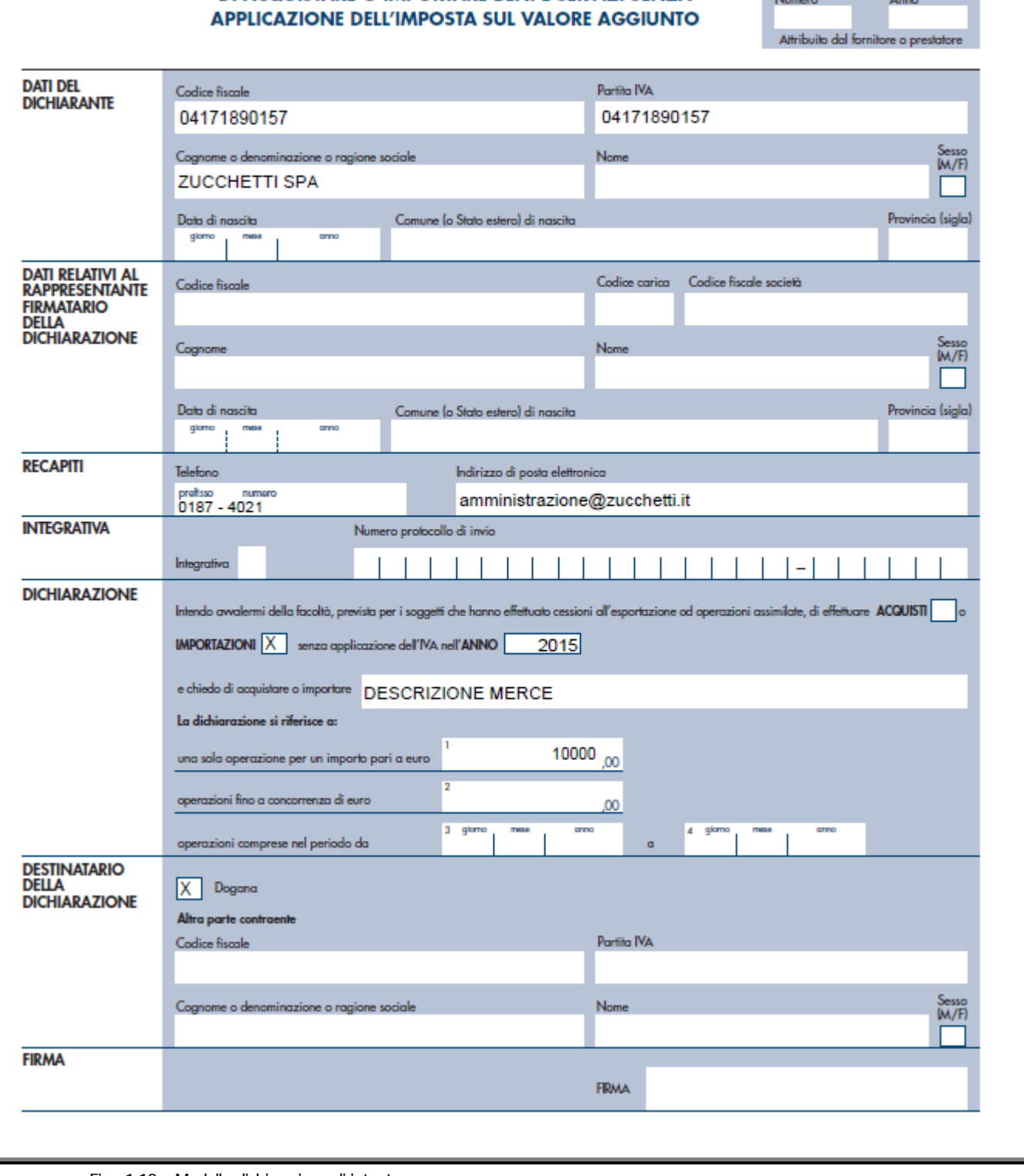

Fig. 1.12 – Modello dichiarazione di intento

## <span id="page-17-0"></span>**Bottone "Dichiarazioni Intento"**

All'interno di questo bottone vengono visualizzate le dichiarazioni di intento che rispecchiano i filtri impostati e che non sono presenti in altre comunicazioni per le quali è stato generato il file telematico.

#### Esempio:

La dichiarazione di intento X si associa in una comunicazione senza però generare il file telematico.

Al caricamento di una nuova comunicazione, tale dichiarazione di intento viene comunque riproposta ed è quindi riselezionabile.

Se per quest'ultima comunicazione si genera il file telematico, la dichiarazione di intento X viene dissociata dalla prima comunicazione e al caricamento di nuove comunicazioni, non viene più proposta.

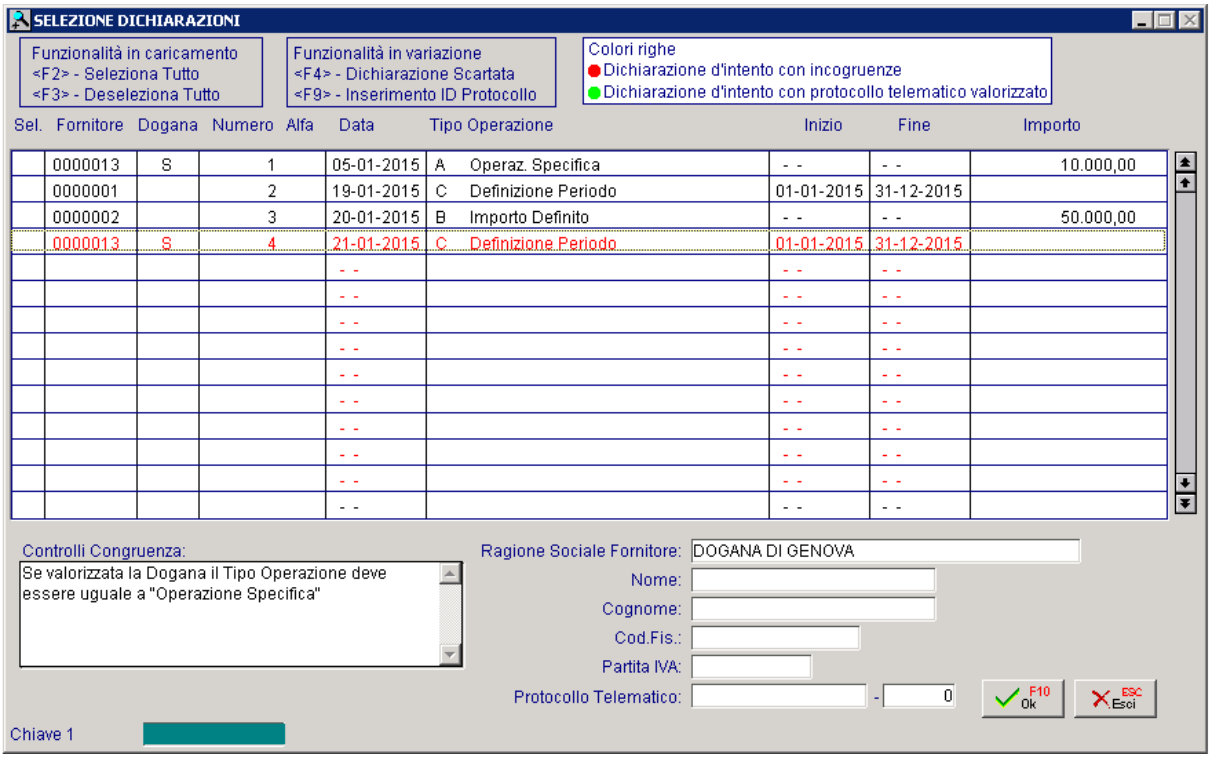

Fig. 1.13 -Selezione Dichiarazioni

In caso di mancanza/incongruenza di certi dati, le dichiarazioni di intento vengono visualizzate in rosso.

Ecco i casi che comportano la visualizzazione in rosso delle dichiarazioni di intento:

1) quelle intestate alla Dogana che non sono di tipo "Operazione Specifica".

In questo caso viene segnalato: **Se valorizzata la Dogana il Tipo Operazione deve essere uguale a "Operazione Specifica"** 

2) quelle di tipo "Definizione periodo" che hanno la data di inizio o fine validità diverso dall'anno della dichiarazione.

E' il caso ad esempio di una dichiarazione d'intento del 2015 che ha data di inizio validità 01/01/2015 e data di fine validità 31/01/2016.

In questo caso viene segnalato: **Anno della data di inizio o fine validità diversa da**

#### **anno dichiarazione.**

3) quelle intestate a fornitore nella cui anagrafica non è valorizzato il codice fiscale o la partita Iva o entrambi.

In questo caso viene segnalato: **Codice fiscale non valorizzato** oppure **Partita Iva non valorizzata.** 

4) quelle intestate a fornitore persona fisica nella cui anagrafica non ha valorizzato il nome o cognome.

In questo caso viene segnalato: **Nome non valorizzato** oppure **Cognome non valorizzato.** 

In caso di protocollo telematico valorizzato, invece, le dichiarazioni di intento vengono valorizzate in verde.

In situazioni normali, le righe verdi vengono visualizzate solo in variazione di una comunicazione per la quale è stato generato il file e in corrispondenza di quelle dichiarazioni d'intento per le quali è stato inserito il protocollo telematico.

Di questa problematica, comunque, forniremo approfondimenti nel capitolo successivo.

## <span id="page-19-0"></span>**Valorizzazione protocollo telematico**

Presentato il file all'Agenzia delle Entrate, può accadere che:

- la singola dichiarazione di intento è formalmente corretta e quindi viene assegnato alla stessa un numero protocollo;
- la singola dichiarazione di intento non è formalmente corretta e quindi viene scartata.

In entrambi i casi l'utente deve accedere in variazione della comunicazione dove sono presenti le dichiarazioni d'intento da aggiornare e:

- se si deve inserire il numero di protocollo, dopo essersi posizionati sulla dichiarazione di intento interessata, bisogna premere il tasto funzione F9 e inserire manualmente il protocollo telematico; - se la dichiarazione di intento è stata scartata, dopo essersi posizionati sulla dichiarazione di intento interessata, bisogna premere il tasto funzione F4 e rispondere in modo affermativo alla domanda proposta.

Ipotizziamo il caso, ad esempio, che per la dichiarazione di intento nr. 1 del 05/01/2015 intestata alla Dogana, l'Agenzia delle Entrate ci ha inviato il nr di protocollo.

Ecco come bisogna procedere:

si entra in variazione della comunicazione che contiene la dichiarazione di intento in oggetto, ci si posizione sulla relativa riga e si preme il tasto funzione F9.

A questo punto viene visualizzata una videata dove è possibile inserire il nr di protocllo telematico.

Vedi figura sotto:

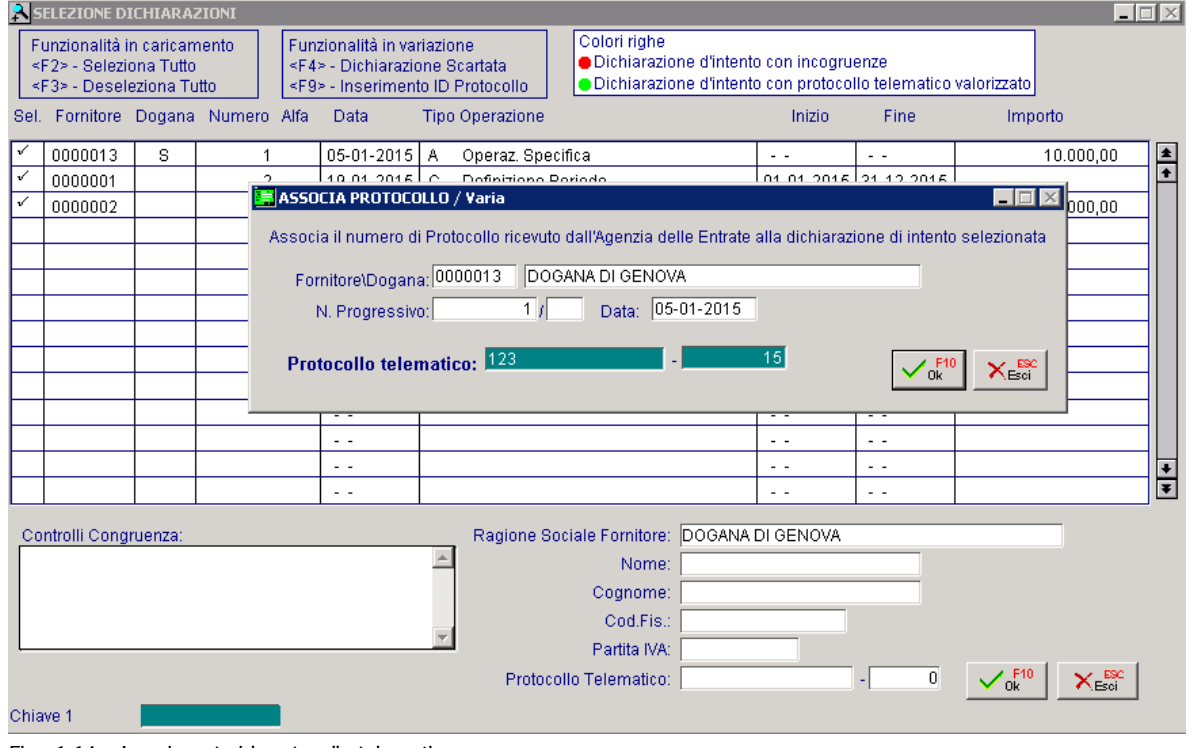

Fig. 1.14 – Inserimento id protocollo telematico

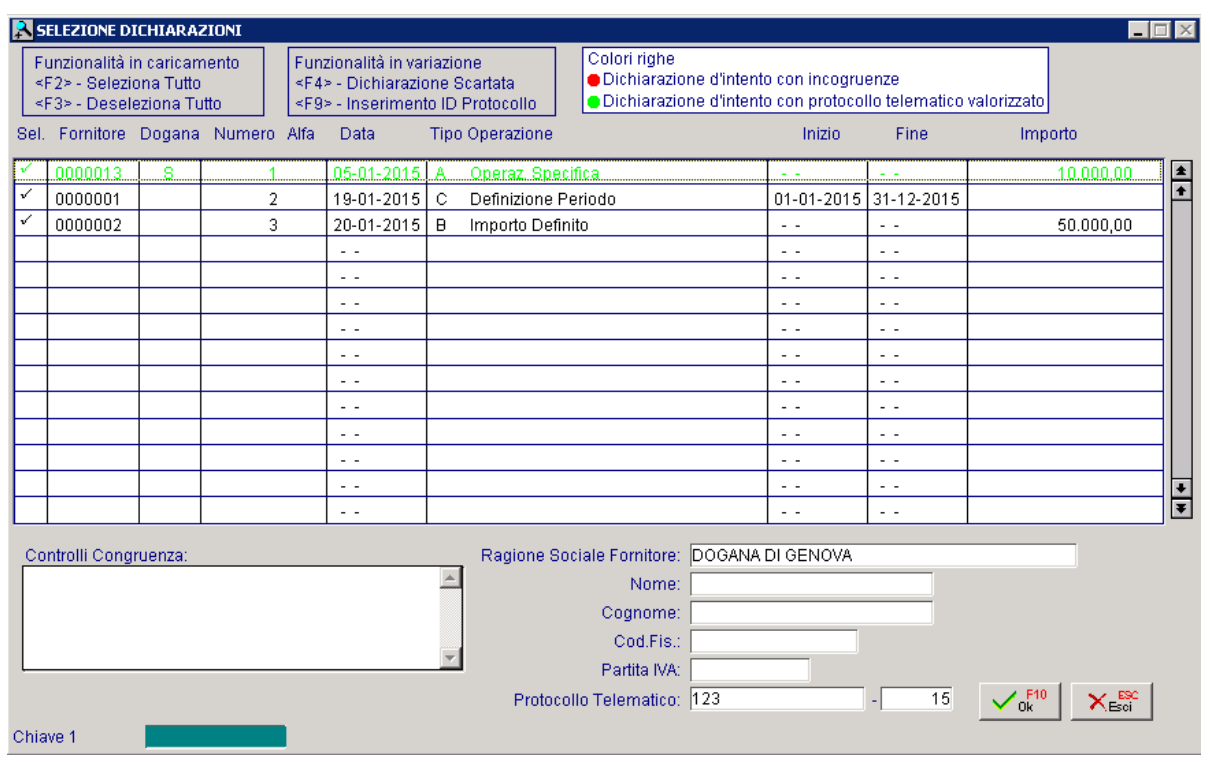

Confermando l'inserimento, la dichiarazione di intento incriminata viene visualizzata di verde.

Fig. 1.15 – Id protocllo telematico inserito

Se si richiama l'anagrafica della dichiarazione di intento, il campo "Protocollo telematico" è valorizzato.

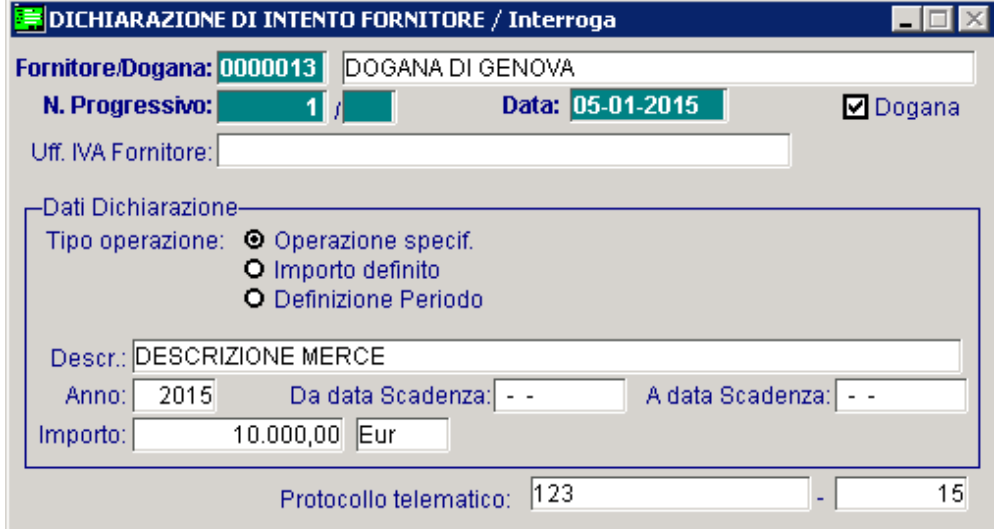

Fig. 1.16 – Dichiarazione di intento con id protocollo valorizzato

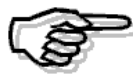

Per l'inserimento del numero di protocollo, si può comunque agire intervenendo direttamente sull'anagrafica della dichiarazione di intento.

E' importante sapere che una comunicazione non integrativa che presenta almeno una dichiarazione di intento protocollata non può essere cancellata. In questo caso l'utente viene avvisato con il seguente messaggio:

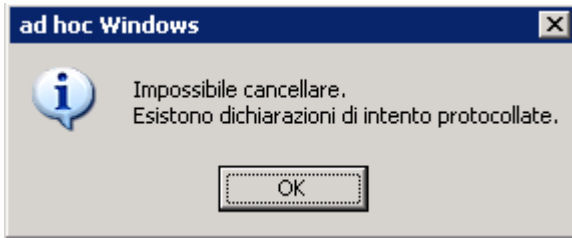

Fig. 1.17 - Messaggio

## <span id="page-22-0"></span>**Scarto di una dichiarazione d'intento**

Ora ipotizziamo il caso che la dichiarazione di intento nr. 2 del 19/01/2015 intestata al fornitore Zucchetti Spa, venga scartata.

Ecco come bisogna procedere:

si entra in variazione della comunicazione che contiene la dichiarazione di intento in oggetto, ci si posizione sulla relativa riga e si preme il tasto funzione F4.

A questo punto viene richiesto se si vuole confermare lo scarto della dichiarazione d'intento. Vedi figura sotto:

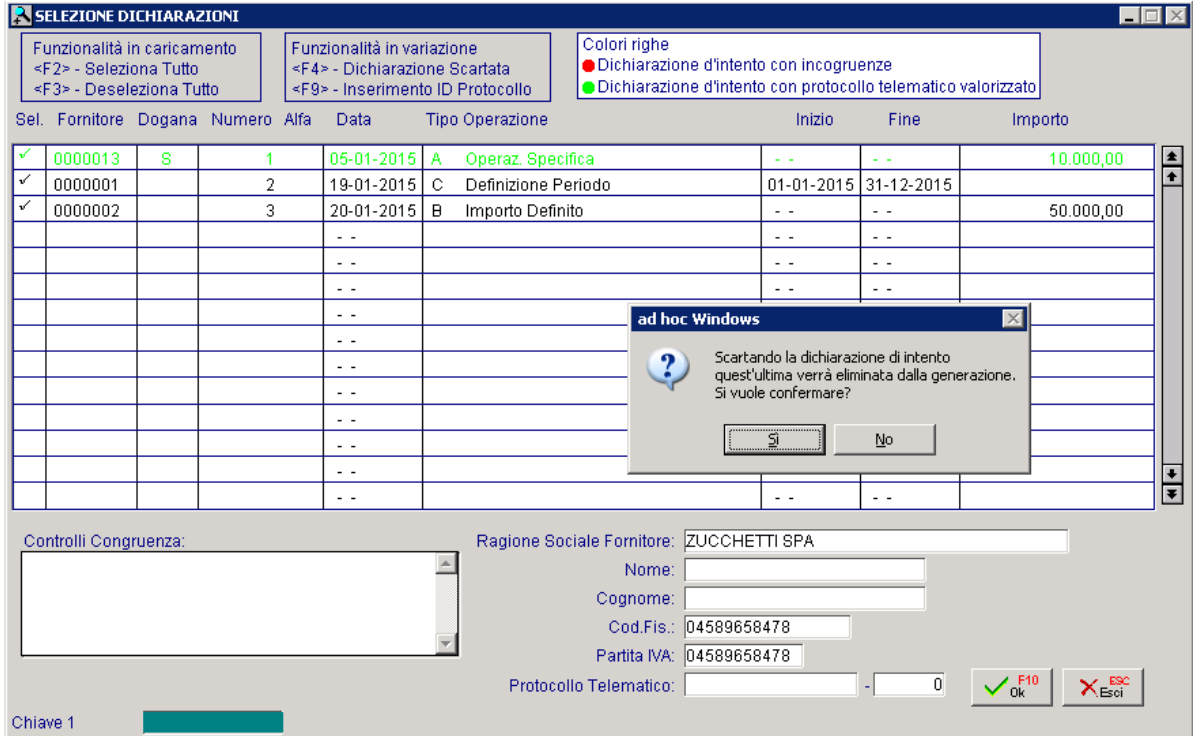

Fig. 1.18 – Scarto dichiarazione di intento

Rispondendo in modo affermativo, la dichiarazione d'intento viene eliminata dalla comunicazione e torna quindi disponibile per le successive comunicazioni.

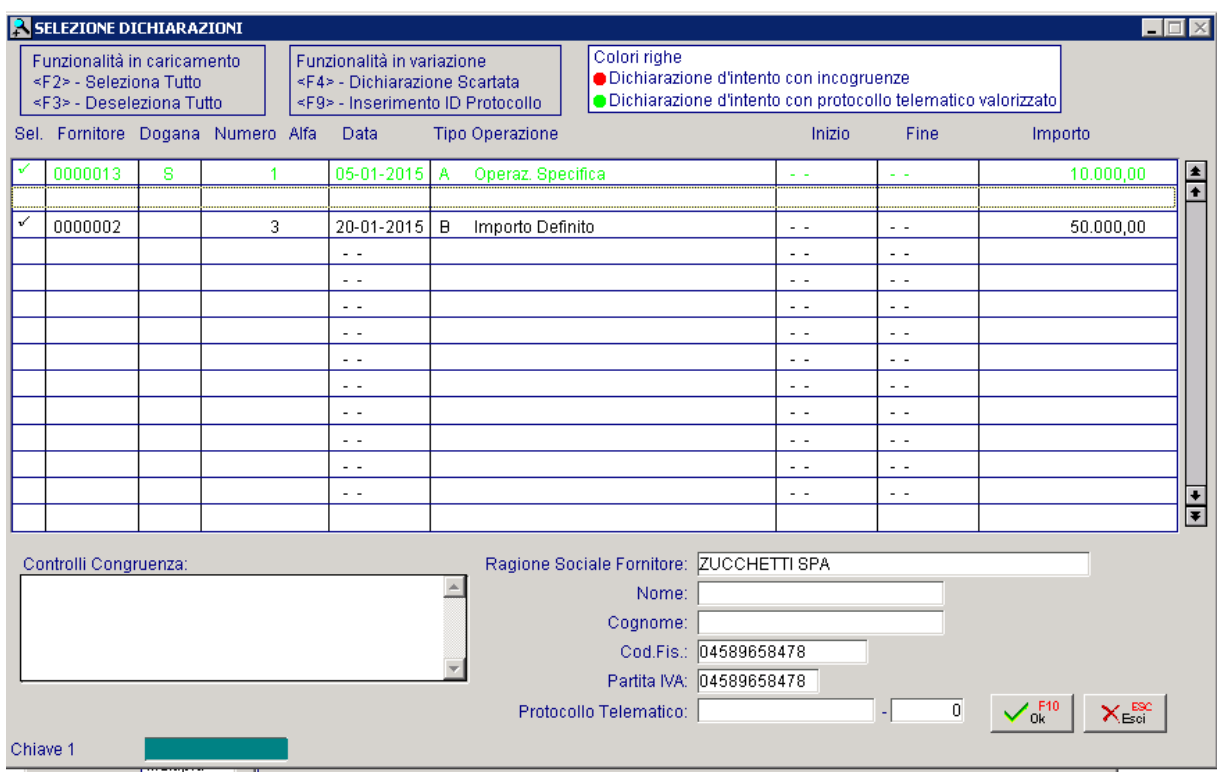

Fig. 1.19 – Conferma scarto dichiarazioni di intento.

# <span id="page-24-0"></span>*COMUNICAZIONE INTEGRATIVA*

Nell'ipotesi in cui si intenda rettificare o integrare una dichiarazione di intento già presentata, è necessario presentare una nuova comunicazione attivando il flag di integrativa ed inserendo il numero protocollo della dichiarazione che si intende integrare.

Supponiamo, ad esempio, di dover rettificare una dichiarazione già presentata alla quale è stato associato il nr. di protocollo 123/15.

Nella comunicazione, nella parte relativa all'integrativa, occorre abilitare il flag di integrativa e inserire il numero di protocollo della dichiarazione da rettificare

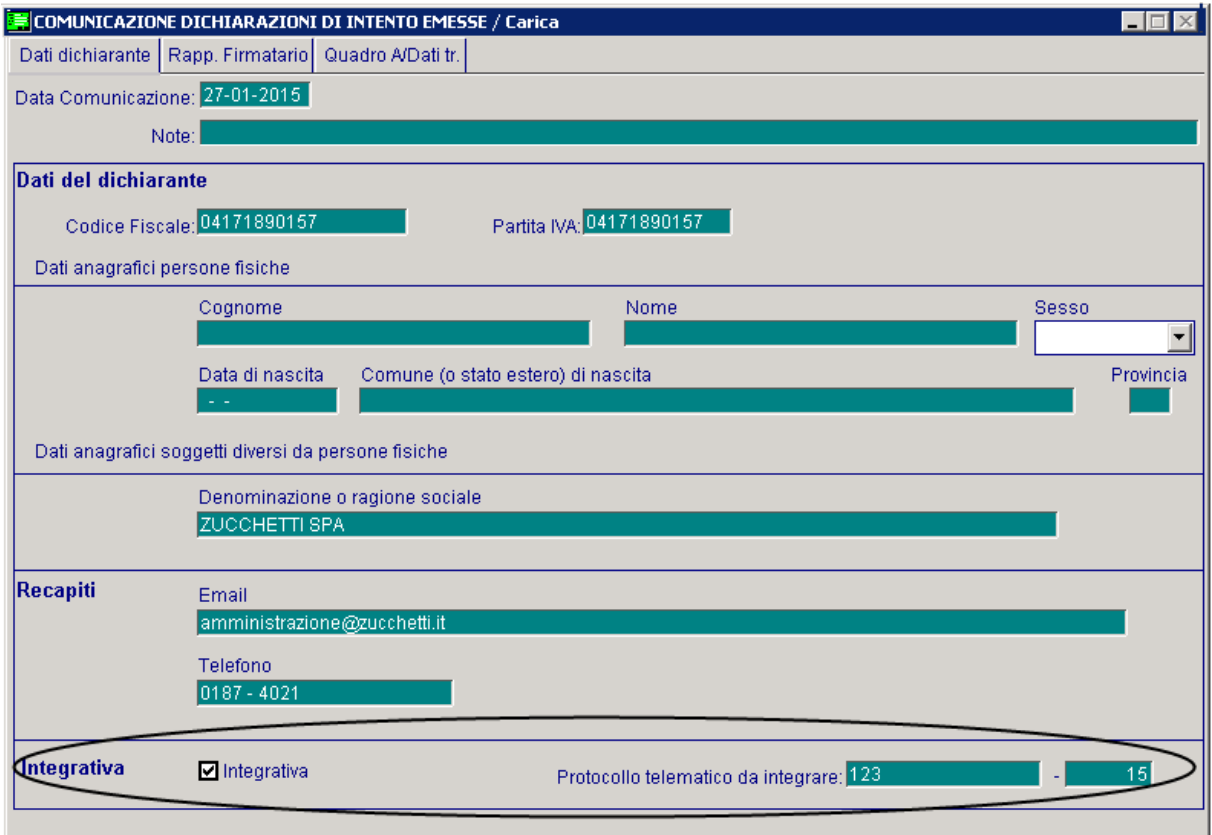

Fig. 1.20 -Comunicazione integrativa

Inserendo il numero di protocollo si nota come la procedura automaticamente riporti nel bottone "Intento" i riferimenti della dichiarazione di intento da rettificare.

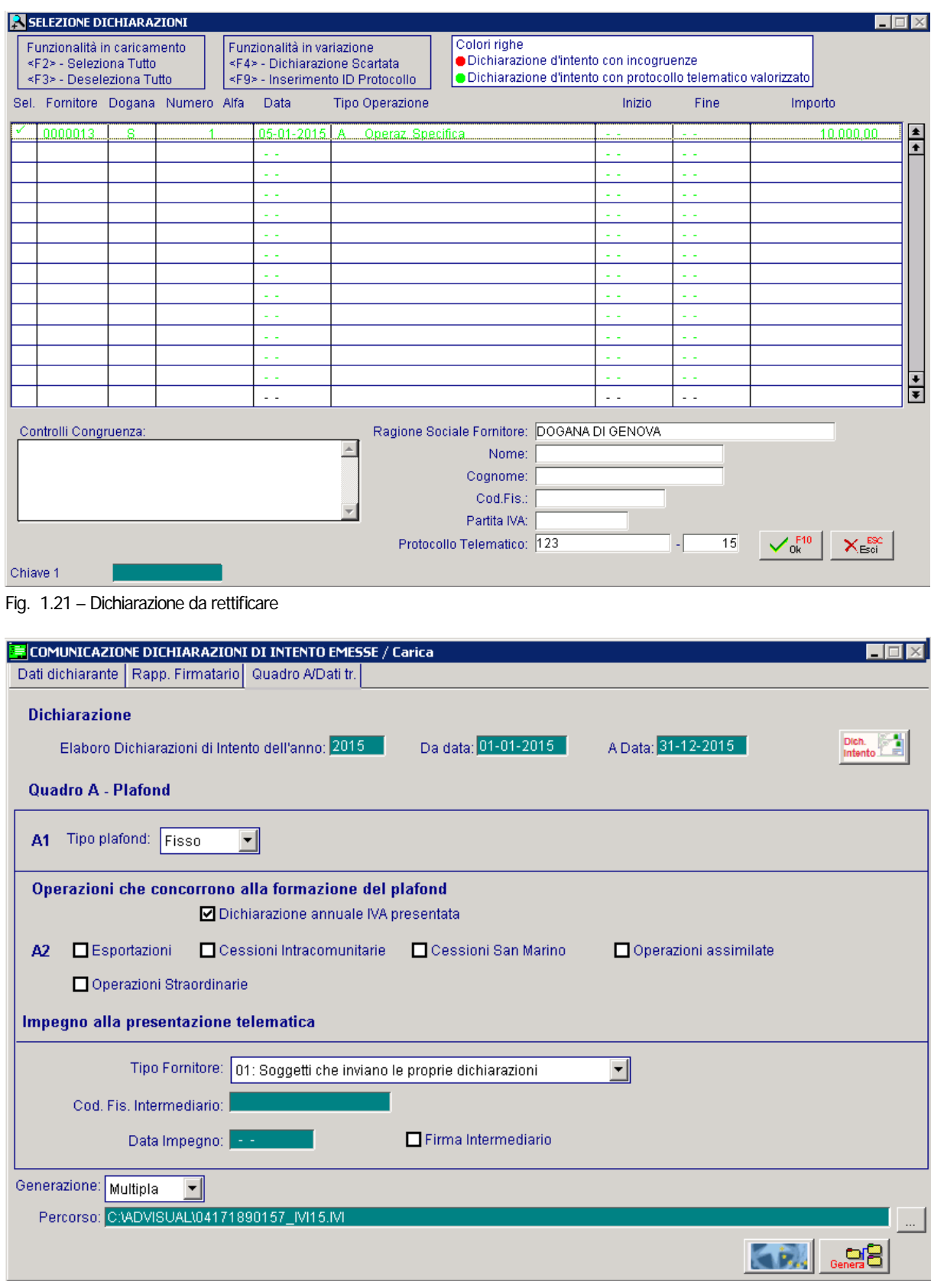

Fig. 1.22 – Comunicazione quadro A/Trasmissione

Come per la Comunicazione ordinaria, anche per quella Integrativa, per generare il file ed effettuare la stampa del modello pdf, è necessario entrare in variazione. Non esistono controlli sulla cancellazione di Comunicazioni Integrative. Una dichiarazione integrativa può essere cancellata.

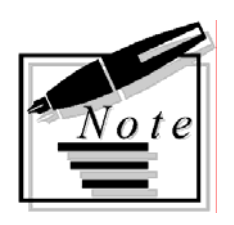

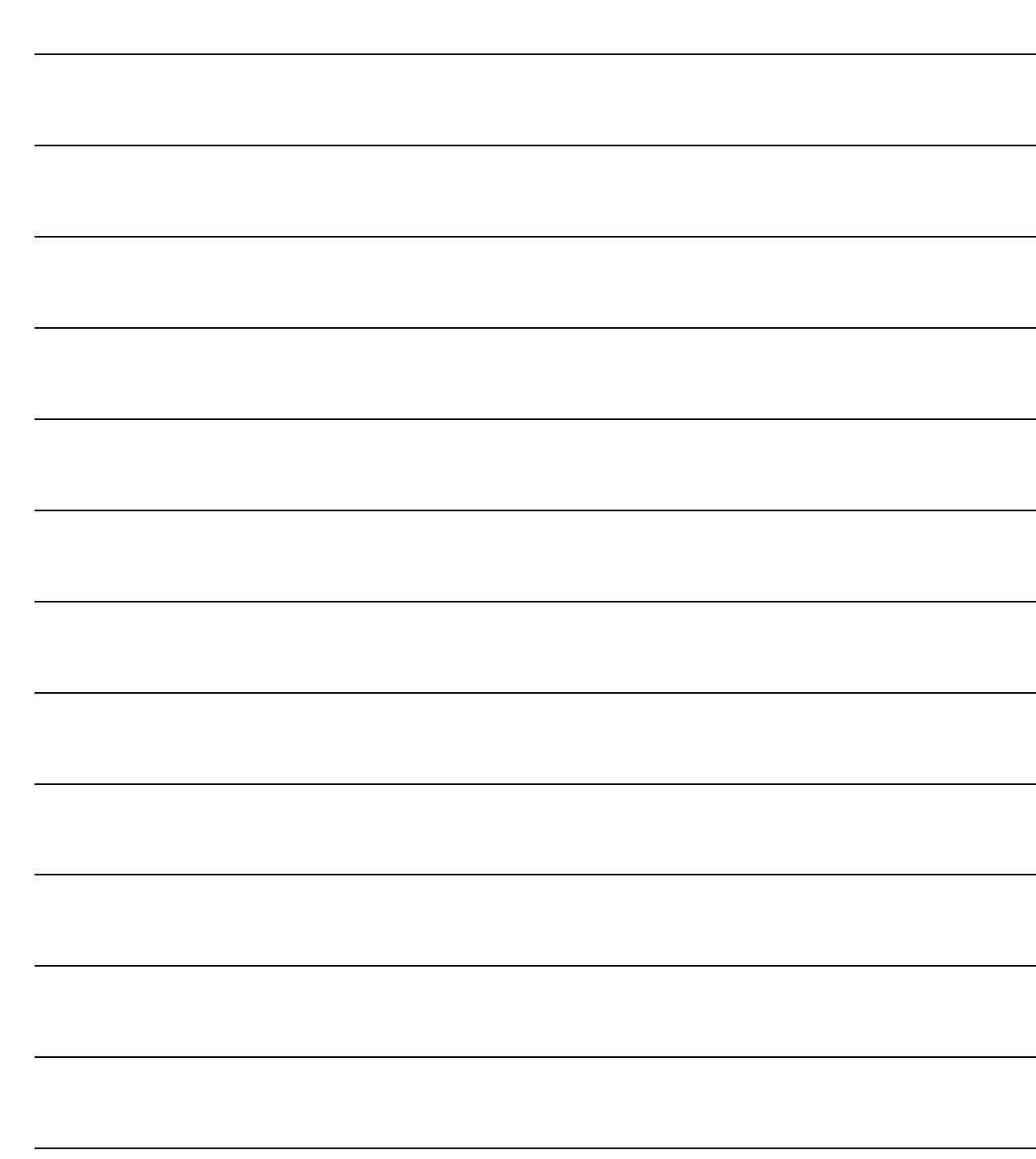